# **Using the StandaloneKey Utility for Managing CSI Standalone Licenses**

Copyright © 2013, Computers and Structures, Inc.

The StandaloneKey utility allows the user control over the standalone license for a CSI software product. The license can be activated, deactivated and renewed using this tool. StandaloneKey must be run from the installation of the product being licensed. See the document "NetKey Guide" for managing network licenses.

#### **PLEASE NOTE:**

The license is locked to multiple locking criteria including Ethernet Address and CPU Info String. Any changes affecting any of these locking criteria, including maintenance, repair or reformatting the machine, will cause the license to no longer work and also prevent the license from being deactivated. Please deactivate the license before taking any action that may alter any of these locking criteria.

An internet connection is required for activating, deactivating and renewing licenses. If a connection is not found or if one of the required ports is not open, the StandAloneKey utility will terminate, displaying a message notifying the user of the connection requirements.

To run StandaloneKey, use the shortcut on the Start menu under Computers and Structures > (Product Name) > StandaloneKey, or run StandaloneKey.exe from the CSiLicensing subfolder under the folder where the software product has been installed.

If you have multiple CSI products installed, StandaloneKey must be run separately for each product to manage its respective license.

## **License Activation**

Run StandaloneKey and the following window appears:

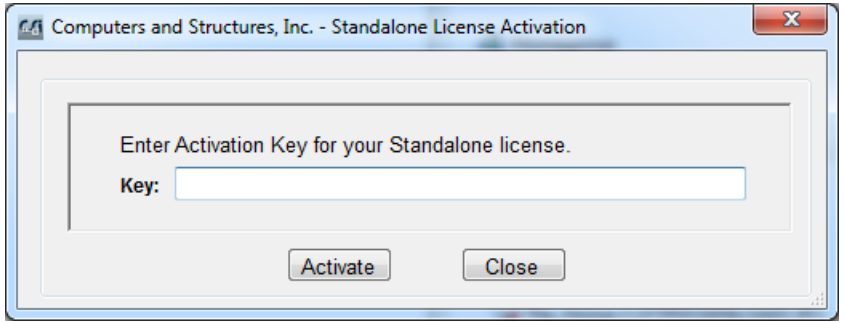

Enter your Activation Key and click Activate.

If the Activation Key is valid, a confirmation window will appear showing the license that has been activated, for example:

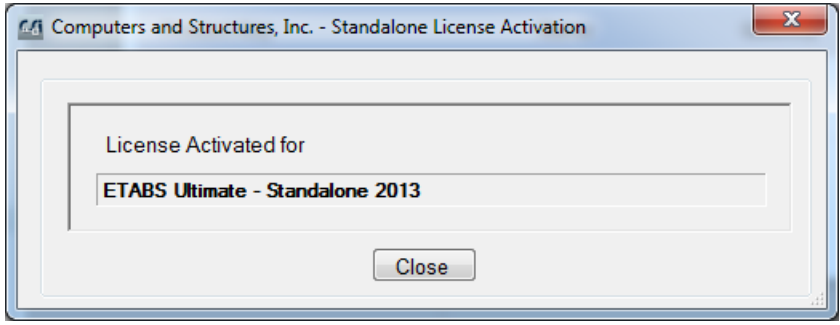

## **License Deactivation**

After the license has been activated, it can be deactivated to run on another computer.

Care should be taken to deactivate a license prior to uninstalling the product, reformatting the machine or performing any maintenance. If the license has not been deactivated properly you will not be able to use the license again.

If the license has been activated, then running StandaloneKey.exe will result in the following window:

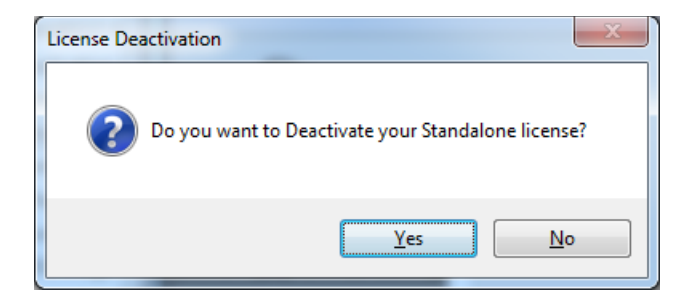

Click Yes and a confirmation window will appear showing the license has been deactivated:

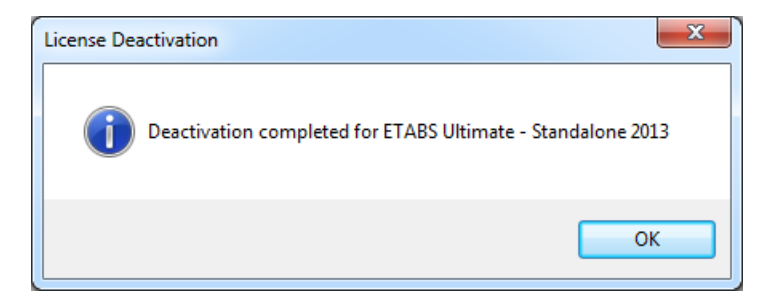

After you click OK a window will show the Activation key which can be used to activate the license on another machine:

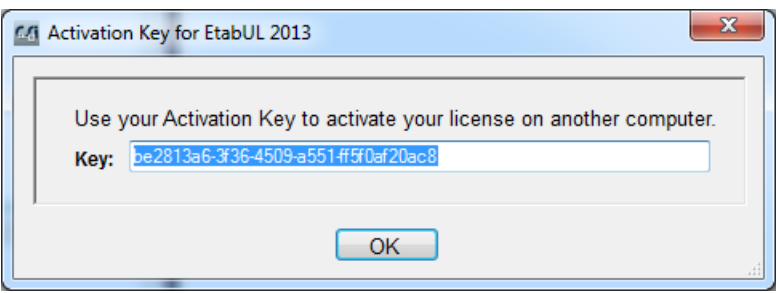

## **License Renewal**

If you run StandaloneKey and your license has 30 or fewer days left until it expires or if it is already expired, the following window will be shown (if your license does not have a fixed end date). Note that running the software product itself will remind the user to renew the license being used if it has 30 or fewer days left until expiration:

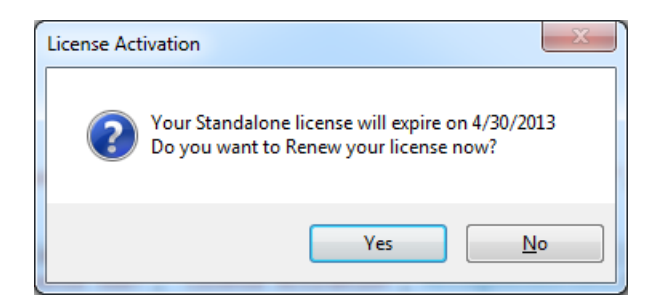

If you click Yes a confirmation window will appear showing the license has been renewed, for example:

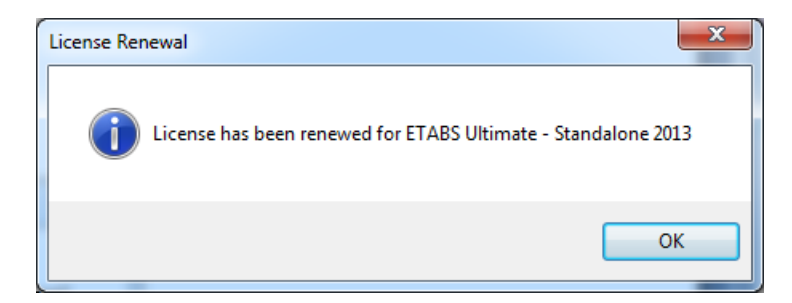

If you click No, you will be asked if you want to deactivate the license. See the previous topic on License Deactivation.

If the license has a fixed end date and is within the 30 day interval then a message similar to the following will be shown.

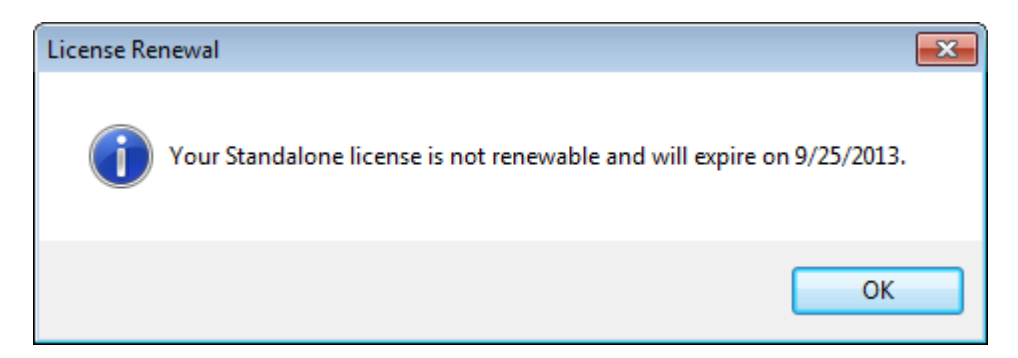

When you click OK, you will be asked if you want to deactivate the license. See the previous topic on License Deactivation.